# Helix QAC Dashboard 利用手順書

2020.1 以降

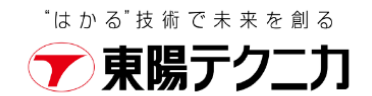

# contents and the contents of the contents of the contents of the contents of the contents of the contents of the contents of the contents of the contents of the contents of the contents of the contents of the contents of t

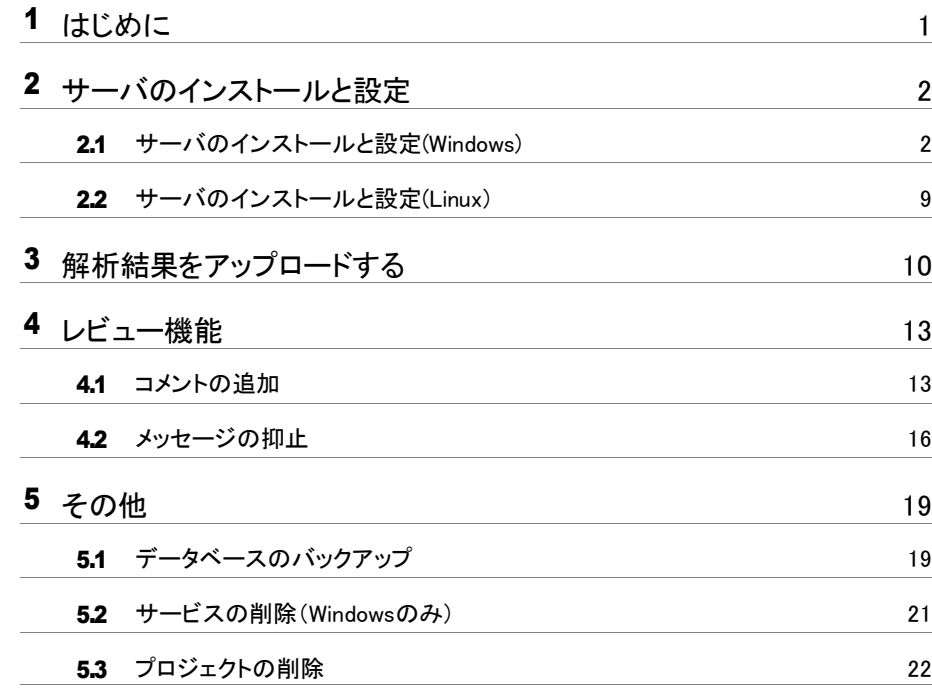

# <span id="page-2-0"></span>1 はじめに

本書は、Helix QAC Dashboard (旧 QAVerify) の基本的な使用方法をご案内します。

QAVerify は Helix QAC Dashboard にブランド名が変更になりました。 合わせてバージョン番号の付け方も変更になっております。 本書は Helix QAC Dashboard 2020.1 をベースに記述します。

以降、本書では特に断りがない限り Helix QAC Dashboard を単に Dashboard、 Helix QAC Dashboardサーバを単にサーバと記します。

### TOYO DEVELOPER PORTAL

本書では TOYO DEVELOPER PORTAL を参照する箇所があります。 TOYO DEVELOPER PORTAL には弊社製品についてのナレッジを掲載しております。 情報は随時追加してまいります。是非、ご利用ください。 https://kb.toyo.co.jp/wiki/display/KBTOP

※Helix QAC のページにアクセスするにはアカウントを登録いただく必要がございます

# <span id="page-3-0"></span>2 サーバのインストールと設定

# <span id="page-3-1"></span>2.1 サーバのインストールと設定(Windows)

## <span id="page-3-2"></span>2.1.1 Dashboard のインストール

#### 1 インストーラの入手

TOYO DEVELOPER PORTAL ([1](#page-2-0)章参照) から Heix QAC の [ダウンロード] に入り お使いになるバージョンの Dashboard のインストーラを入手します。インストーラと合わせてサービス 登録用バッチファイルも入手しておきます。 インストーラを入手するには、弊社からお伝えしておりますアカウントおよびパスワードが必要となりま

す。ご不明な場合は、東陽テクニカライセンス窓口(ss\_lic@toyo.co.jp)までお問い合わせください。

### 2 インストール

入手したインストーラを右クリックし、[管理者として実行]を選択してインストーラを実行します。

インストール途中のSetup Typeの選択では、「Client & Server」を選択します。

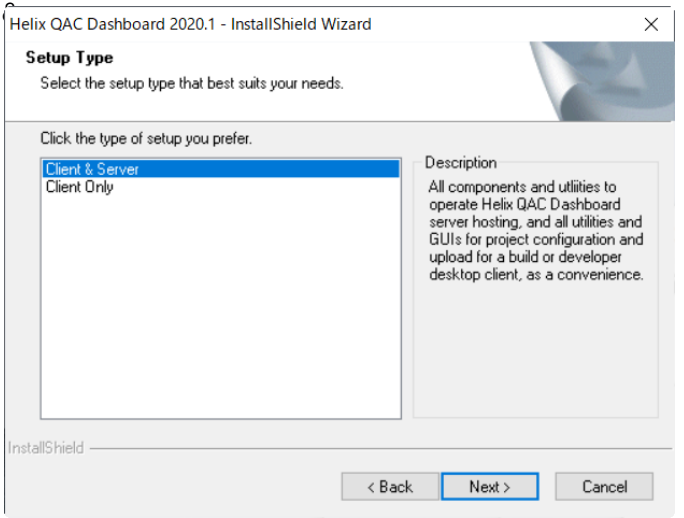

- ※ QAC 8.2.2 / QAC++3.2.2 以降と組み合わせて Dashboard をお使いになる場合は「Client Only」 を選択する必要はありません
- ※ QAC 8.1.2 / QAC++3.1 以前と組み合わせて Dashboard をお使いになる場合は、QAC/QAC++ をお使いになるマシンに「Client Only」を選択してインストールします

#### 2.1.2 Dashboardサービスの開始 n.

サービスの登録は、Administrator権限のあるユーザにてログインし操作を実施します。

#### 1 バッチファイルの入手

インストーラの入手時に、サービス登録用バッチファイルも合わせて入手していることを確認します ([2.1.1](#page-3-2)を参照)。

#### 2 バッチファイルの配置

Dashboardのインストールディレクトリ直下(例:C:\Perforce\Helix-QAC-Dashboard-2020.1) にサービス登録用バッチファイルbat\_file.zipを展開して配置します。

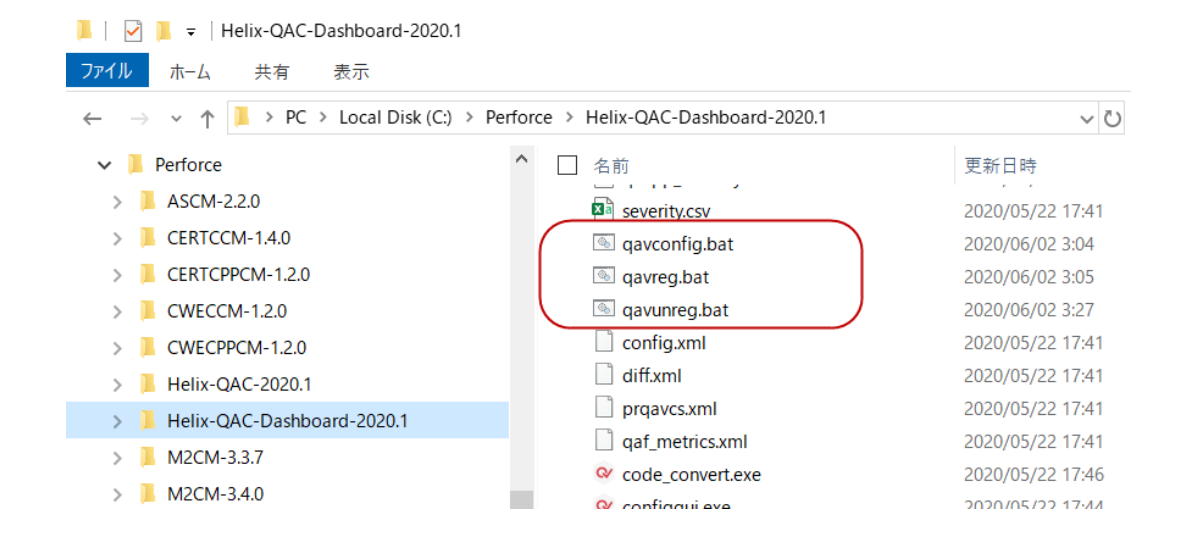

#### 3 バッチファイルの調整

qavconfig.batをテキストエディタで開き、環境変数 "QAVSERV"の値を Dashboard をインストール したディレクトリ(例:C:\Perforce\Helix-QAC-Dashboard-2020.1)に設定します。

#### 4 バッチファイルの実行

- (1) コマンドプロンプトを管理者として実行します。
- (2) カレントディレクトリをDashboardのインストールディレクトリ直下に変更します。
- (3) qavreg.batを実行します。
- (4) Windowsのサービスに「Helix QAC Dashboard Service」が登録されていることを確認します。

#### 5 サービスの開始

サービスの一覧から「Helix QAC Dashboard Service」を右クリック、メニューから「開始」を選択し サービスを開始します。

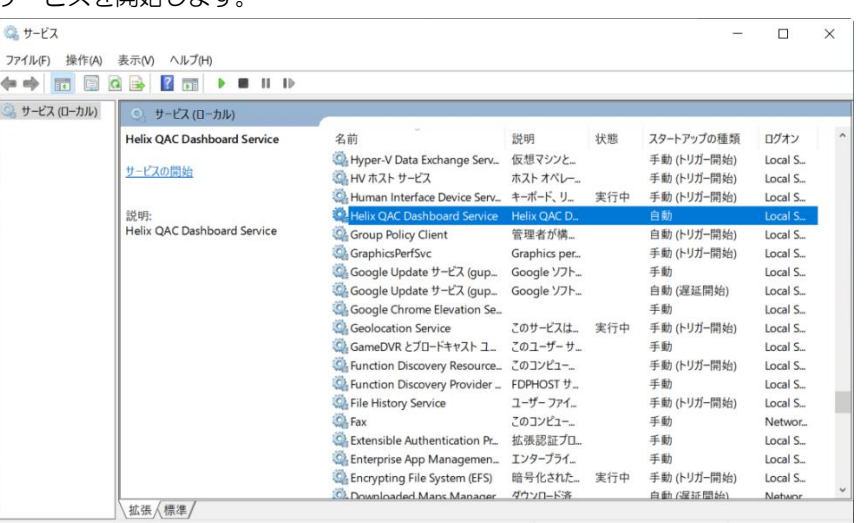

#### 2.1.3 接続先のライセンスサーバを登録する  $\overline{\phantom{a}}$

前提としてライセンスサーバが適切に設定されている必要があります。 ライセンスサーバの設定については、TOYO DEVELOPER PORTAL([1](#page-2-0)章参照)から Helix QAC の FAQ に入り [ライセンス関連] > [ライセンス設定解説書] をご覧ください。

#### 1 ライセンスサーバの設定

上述のライセンス設定解説書 6.2.1 に従ってライセンスサーバを設定します。Available Features に qav-server が表示されることを確認します。表示されない場合は TOYO DEVELOPER PORTAL([1](#page-2-0) 章参照)から Helix QAC の FAQ に入り [ライセンス関連] > [トラブルシューティング] を確認くださ い。

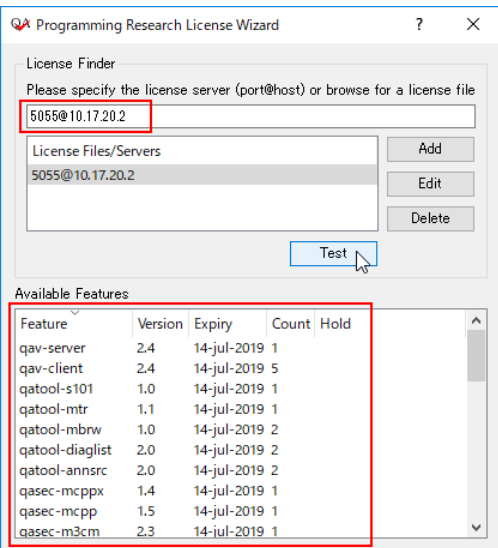

#### 2 qav-serverのバージョンが対応していることを確認

Available Features に表示される qav-server の Version の値が、使用するサーバのバージョンに対 応しているか確認します。詳しくは TOYO DEVELOPER PORTAL([1](#page-2-0)章参照)から Helix QAC の FAQ に入り [ライセンス関連] > [現在所有のライセンスでどのバージョンの QAC/QAC++ を使用でき るか] をご覧ください。

qav-server の Version の値が小さい場合は、ライセンスファイルを更新する必要があります。上述の [現在所有のライセンスでどのバージョンの QAC/QAC++ を使用できるか] で案内している方法でライ センスを申請ください。

### <span id="page-6-0"></span>2.1.4 サーバの設定

#### 1 リモートサービスマネージャを起動

[スタート] > [すべてのプログラム] > [Perforce] > [Remote Service Manager] を選択して、リモート サービスマネージャを起動します。

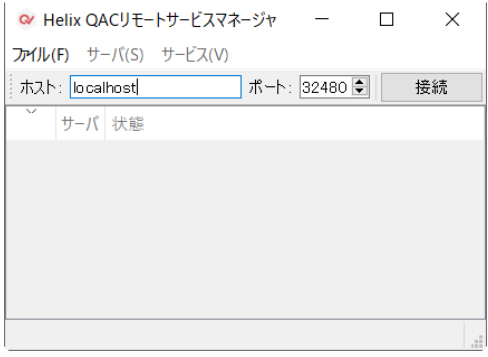

#### 2 Dashboardサービスに接続

接続は、サーバのホスト名、もしくはIPアドレスとポート番号を指定して「接続」をクリックします。 正常に接続が完了すると、「接続」ボタンが「切断」になり、メニューバーが有効になります。 ※接続先ポート番号の初期値は32480になります。

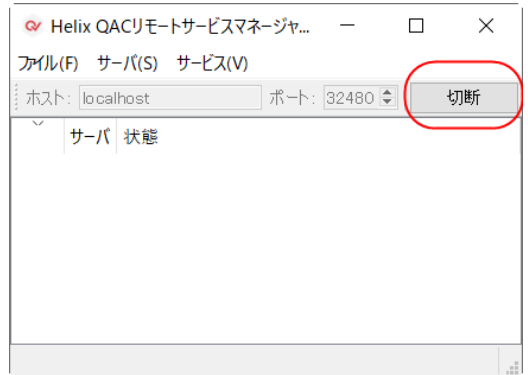

#### 3 Dashboardサーバの新規作成

メニューバーから [サーバ] > [新規] を選び、サーバの新規作成を行います。サーバ構成詳細画面が表示さ れます。

#### 4 Dashboard サーバの構成詳細を変更

任意のサーバの名前を入力すると、他の項目の設定が可能になります。各設定を行い「Save」をクリック します。各設定のパスが赤文字で表示される場合は、そのパスが存在しないことを意味します。赤文字で 表示されている場合、「Save」をクリックすると自動的にパスが作成されます。

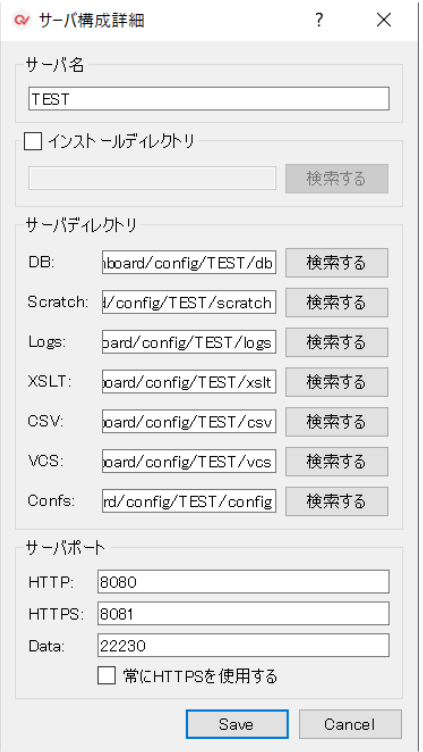

#### 各設定パラメータの意味は以下の通りです。

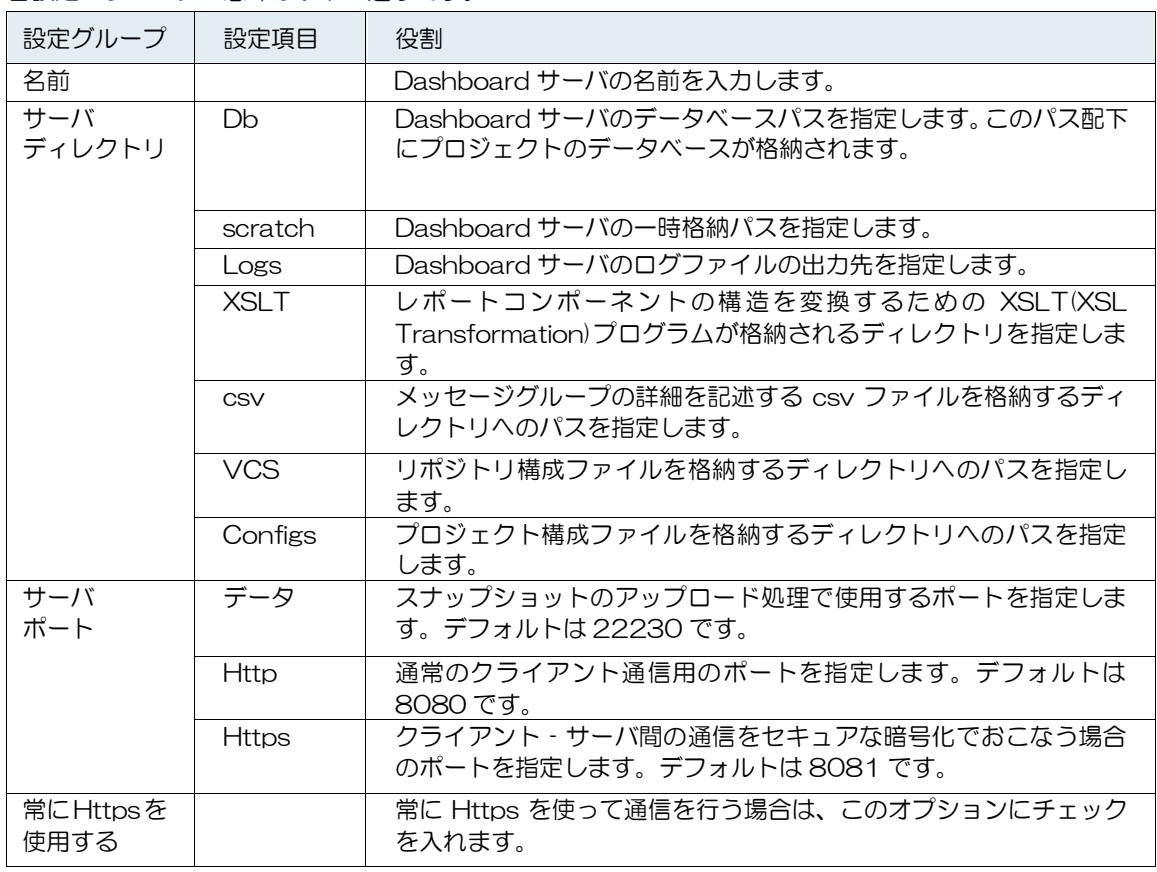

保存後、サーバのリストに作成した名前のサーバが追加されることを確認します。

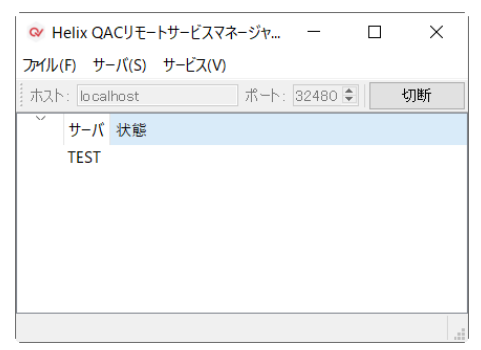

#### 5 Dashboardサーバを開始

サーバ一覧から作成した接続先を選び、メニューから [サーバ] > [開始] を選び実行します。 緑色のチェックマークが表示され、Dashboardサーバが実行されていることが確認できます。

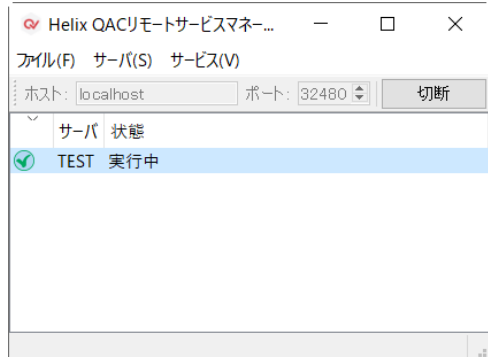

#### <span id="page-8-0"></span>6 サーバが起動していることを確認

Webブラウザを起動し、

http://<Dashboardサーバのマシン名またはIPアドレス><設定したポート番号(デフォルト8080)> にアクセスします。接続に成功すると、ログイン画面が表示されます。

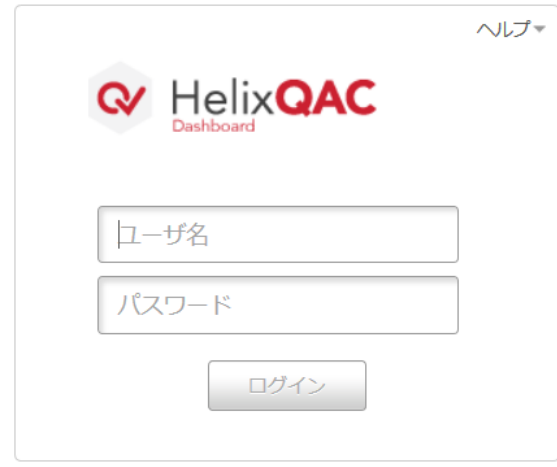

※ログインする場合、下記のIDでのログインが可能です。

ユーザID:admin

パスワード:admin

※セキュリティ向上のため、設定完了後にパスワードの変更をしてください。

#### 7 Dashboardサーバを自動実行設定

Windowsの起動と同時にDashboardサーバを自動実行するには、対象サーバを選び、メニューから [サ ーバ] > [自動実行] を選び、チェックを入れます。このオプションが有効の場合、サービスの起動に連動 し、Dashboardサーバが起動します。サーバが自動実行される場合は、サーバ名称が太文字で表示されま す。

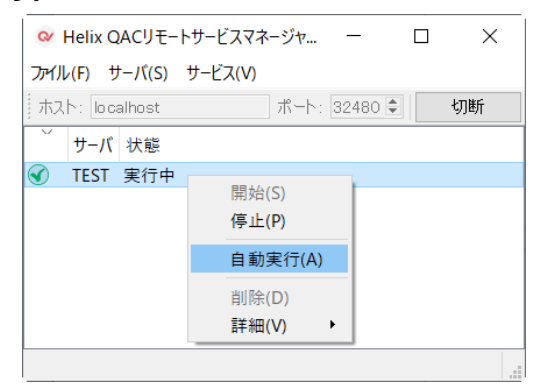

#### <span id="page-10-0"></span>2.2 サーバのインストールと設定(Linux)  $\overline{\phantom{a}}$

### 2.2.1 Dashboardのインストール

#### 1 インストーラの入手

TOYO DEVELOPER PORTAL ([1](#page-2-0)章参照) から Heix QAC の [ダウンロード] に入り お使いになるバージョンの Dashboard のインストーラを入手します。 インストーラを入手するには、弊社からお伝えしておりますアカウントおよびパスワードが必要となりま す。ご不明な場合は、東陽テクニカライセンス窓口(ss\_lic@toyo.co.jp)までお問い合わせください。

#### 2 インストーラを実行

インストーラを実行してDashboardをインストールします。 例:./Helix-QAC-Dashboard-2020.1-linux-gnu-x64.run

# 2.2.2 接続先のライセンスサーバを指定する

前提としてライセンスサーバが適切に設定されている必要があります。 ライセンスサーバの設定については、TOYO DEVELOPER PORTAL([1](#page-2-0)章参照)から Helix QAC の FAQ に入り [ライセンス関連] > [ライセンス設定解説書] をご覧ください。 ライセンス設定解説書 6.2.2 に従ってライセンスサーバを指定します。

## 2.2.3 Dashboardサーバの起動

#### 1 サーバを起動

インストールディレクトリ内のbinディレクトリにある「qavserver」を実行します。 qavserver と同じ場所にある config.xml でサーバ設定詳細を変更することが可能です。 例:/opt/perforce/Helix-QAC-Dashboard-2020.1/bin/qavserver &

#### 2 ログインの確認

Webブラウザを起動し、

http://<Dashboardサーバのマシン名またはIPアドレス>:<設定したポート番号(デフォルト8080)> にアクセスします。接続に成功すると、ログイン画面が表示されます([2.1.4](#page-6-0)の[6](#page-8-0)の図を参照)。 ※ログインする場合、下記のIDでのログインが可能です。

ユーザID:admin

パスワード:admin

※セキュリティ向上のため、設定完了後にパスワードの変更をしてください。

# <span id="page-11-0"></span>解析結果をアップロードする

Dashboardサーバへ解析結果をアップロードします。解析には QAC 8.2.2 / QAC++ 3.2.2 ( PRQA Framework 1.0.5) 以降を使用するものとします。それ以前のバージョンの QAC / QAC++ をお使いの 場合はサポート宛て(ss\_support@toyo.co.jp)にお問い合わせください。ここでは、解析は既に実施されて いるものとします。

一般に、一つのプロジェクトには複数のソースコードが含まれます。それら複数のソースコードについて の解析結果を一つにまとめたものをスナップショットと呼びます。

## 1 プロジェクトを開く

Helix QAC (PRQAFramework) を起動しプロジェクトを開きます。

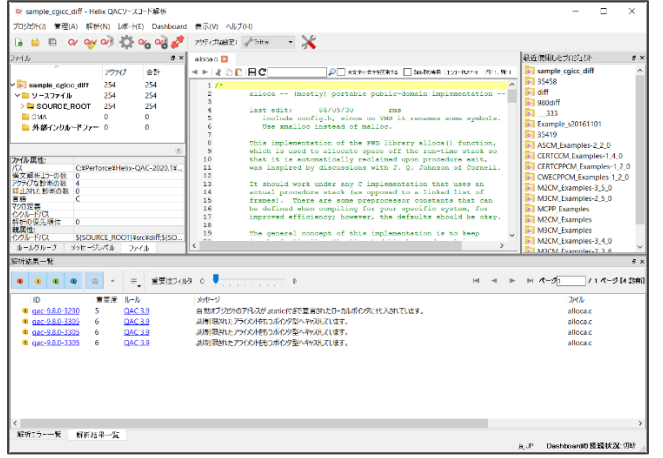

#### 2 解析の実施

QAC/QAC++による解析は既に実施されているものとします。 QAC/QAC++による解析方法は TOYO DEVELOPER PORTAL ([1](#page-2-0)章参照) から Helix QAC の FAQ に入り [基本情報] > [QAC / QAC++ 利用手順書] をご覧ください。 ソースファイルの更新日時が解析結果より新しい場合など、最新の解析結果が存在しない場合は解析結果

のアップロードに失敗します。解析結果を削除して最新のソースファイルでの解析を再実行してください。

#### 3 解析結果のアップロード

以下の手順でアップロードを実施します。

- (1) [Dashboard] > [Dashboardサーバに接続] を選択します。 QAC 9.5.0 / QAC++ 4.3.0 (PRQA Framework 2.4.2) 以前をお使いの場合は [QA・Verify] > [QA・Verifyサーバに接続する] を選択します。
- (2) 接続先のDashboardサーバのホスト名(またはIPアドレス)と設定したポート番号(デフォルト 8080)、およびログインユーザ名とパスワードを入力してログインします。 (※ ログインユーザはプロジェクト管理権限を持っている必要があります)

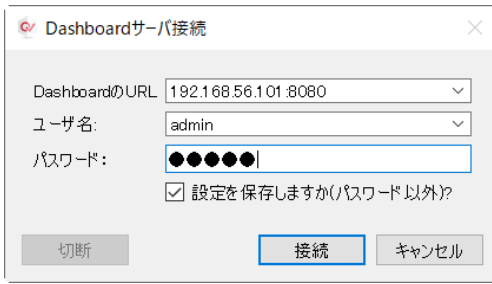

- (3) [接続]ボタンをクリック後、Helix QAC (PRQAFramework)の右下に接続状況が表示されます。
- (4) [Dashboard] > [解析結果をアップロード] > [プロジェクトをDashboardにアップロード]を選択し ます。プロジェクト名、スナップショットを入力します。

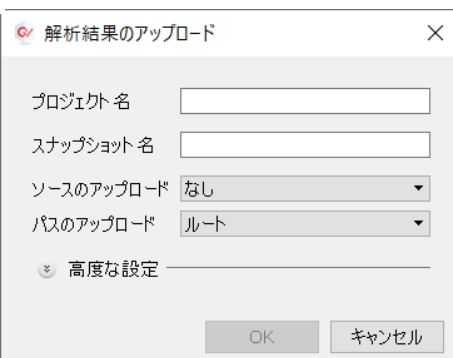

表 3-1 ソースのアップロード

| なし         | ソースコードはアップロードせずバージョン管理システムから取得しま  |
|------------|-----------------------------------|
|            | す。バージョン管理システムと連携している場合に使用します。     |
| すべて        | ソースコードもアップロードします。バージョン管理システムと連携しな |
|            | い場合に使用します。                        |
| VCSにないもののみ | バージョン管理システムで管理されていないソースコードだけアップロー |
|            | ドします。バージョン管理システムと連携している場合に使用します。  |

※ バージョン管理システムとの連携は TOYO DEVELOPER PORTAL ([1](#page-2-0)章参照) から Helix QAC の FAQ に入り [Dashboard] > [バージョン管理システムと連携する(Dashboard)] をご覧くださ い

表 3-2 パスのアップロード

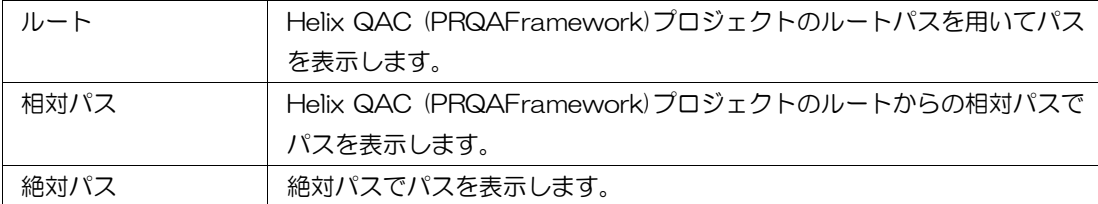

アップロードの進捗を示す画面が表示されます。進捗が100%になればアップロードが完了になります。

#### △ 解析結果を確認

以下の手順で解析結果を確認します。

(1) ブラウザを起動し

http://<Dashboardサーバのマシン名またはIPアドレス>:<設定したポート番号(デフォルト8080)> にアクセスします。

(2) ユーザ名とパスワード(デフォルトadmin/admin)を入力してログインします。

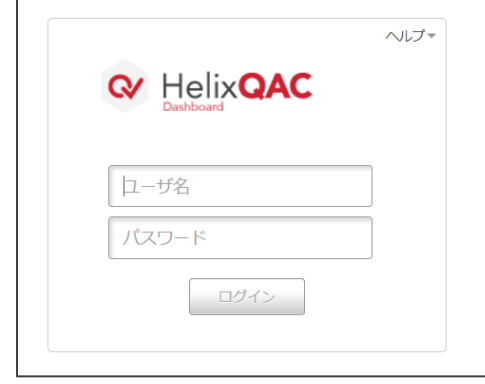

(3) ログイン後、プロジェクトのダッシュボードが表示されます。アップロード時に設定したプロジェク ト名がリストに存在することを確認します。Webメッセージブラウザをクリックします。

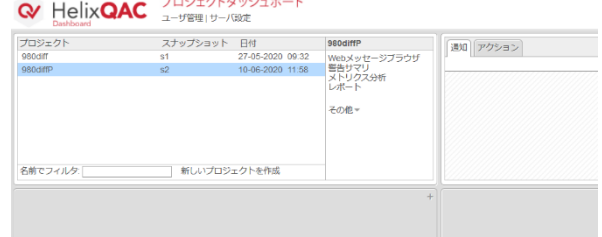

(4) 解析結果が注釈つきソースコードのフォーマットで閲覧できることを確認します。

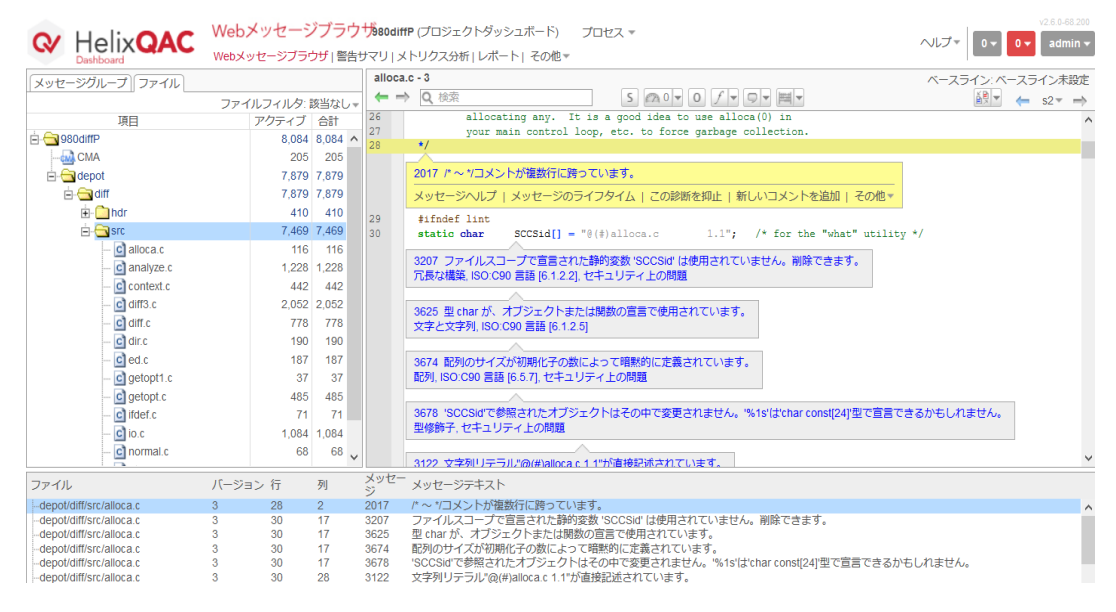

# <span id="page-14-0"></span>■ レビュー機能

#### <span id="page-14-2"></span><span id="page-14-1"></span>4.1 コメントの追加 Ħ

ソースコードの各行、あるいは検出されている警告メッセージに対して、レビューコメントを追加するこ とができます。

#### 1 初期設定

(1) プロジェクトダッシュボードを開き、対象のプロジェクトを選択します。 メニュー [その他] > [プロジェクト設定] を開きます。

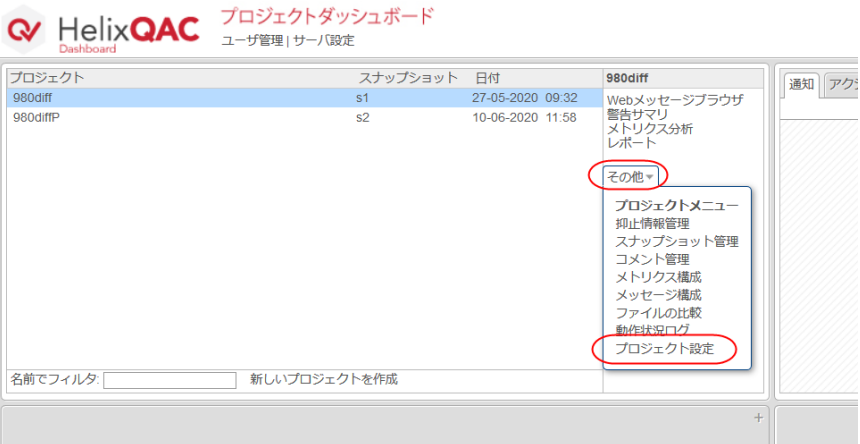

(2) 各ステータスで実施できることや、新しいステータスの追加、ステータスフローを設定することがで きます。以下は、コメントの新規作成(Openステータス)時に、担当者を指定する場合の例です。

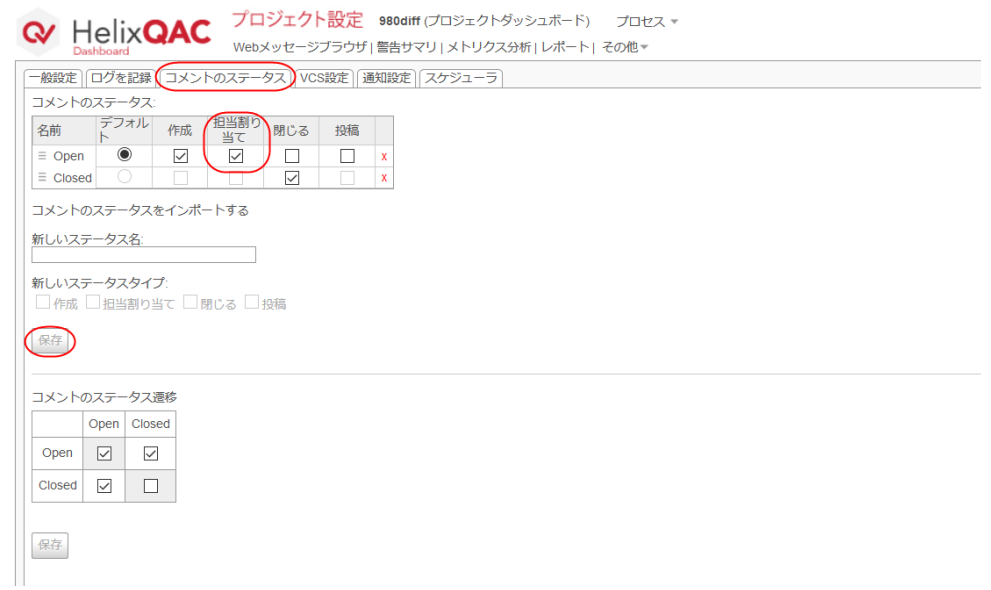

## 2 レビューコメントの追加

(1) プロジェクトダッシュボードを開き、対象のプロジェクトを選択し、Webメッセージブラウザを開き ます。

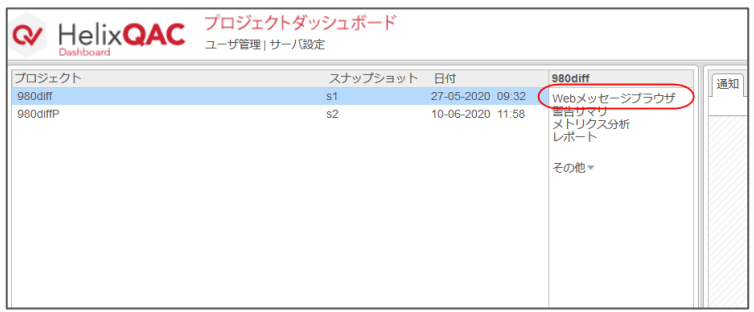

(2) ソースコードに対してコメントを追加する場合は、その行で右クリックし [新しいコメントを追加] を選択します。

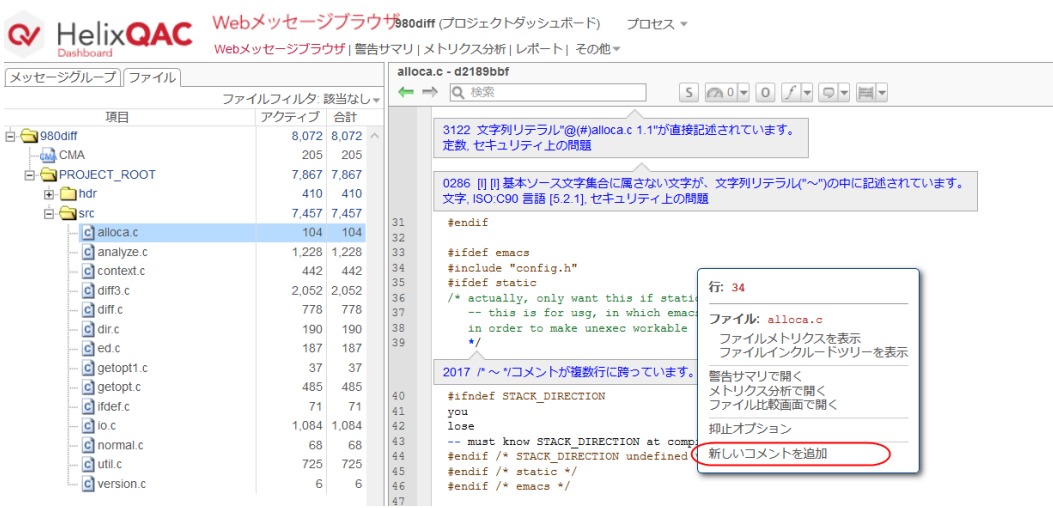

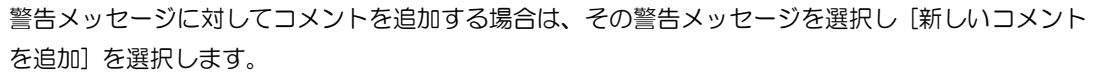

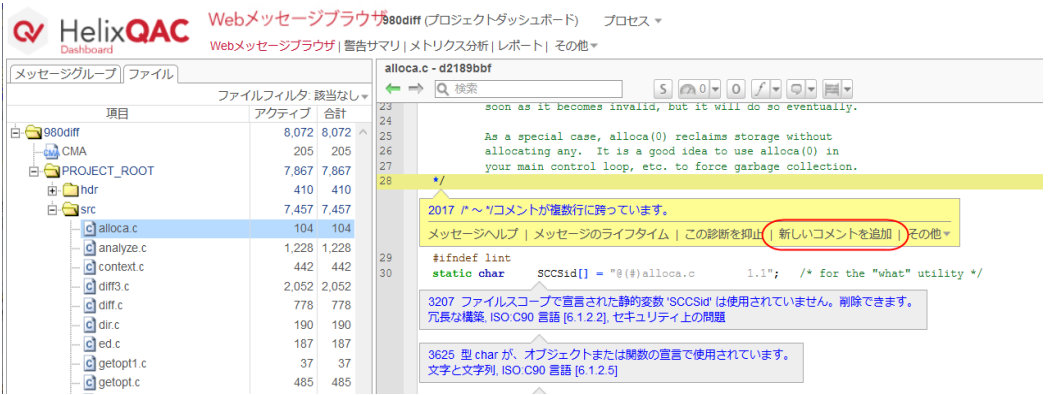

(3) [タイトル] と [コメント] を入力します。

[ステータス] を選択します(初期状態では Open だけが選択可能です)。 [担当者] を選択します(初期状態では担当者は選択できません。担当者を指定するには、[4.1](#page-14-1) の「[1](#page-14-2) [初期設定」](#page-14-2)を参照ください)。

入力後、[確定] ボタンを押します。

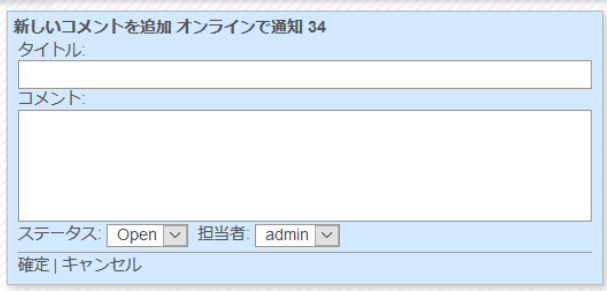

#### 3 コメントへの返信

挿入されたコメントへ返信や、担当者、ステータスの変更を行うことができます。

挿入されたコメントを選択し、[返信] を押します。

[新しいコメント] を入力し、必要に応じて[ステータス] [担当者] を変更して[確定] を押します。

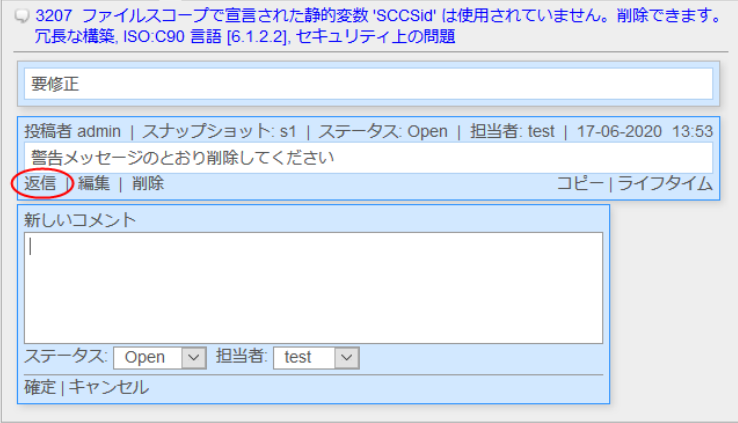

#### 4 コメント管理

記述したコメントは全てDashboardで管理されています。

(1) メニュー [その他] > [コメント管理] を選択します。

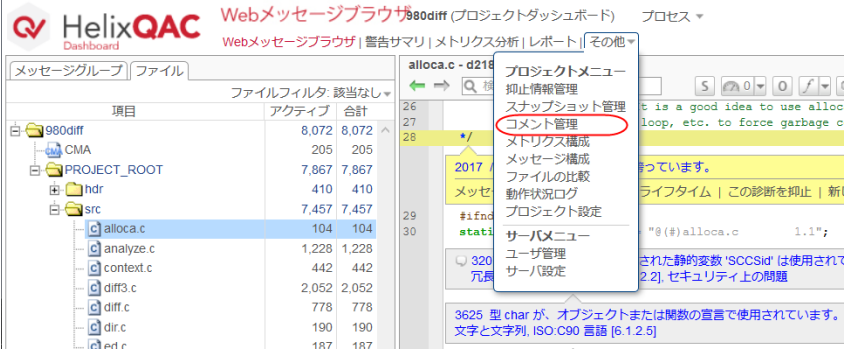

#### (2) コメントの一覧が表示されます。

[ファイル]をクリックすることで、Webメッセージブラウザで該当箇所を確認することができます。

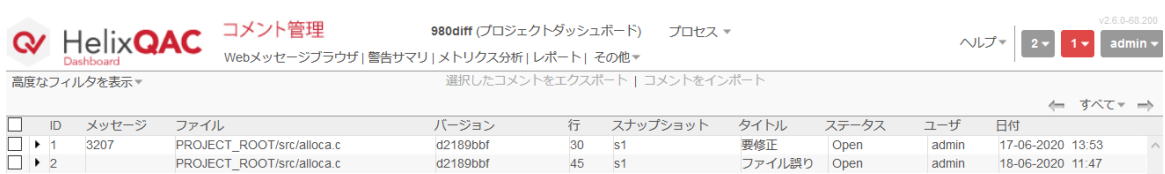

#### <span id="page-17-0"></span>4.2 メッセージの抑止 m.

検出された警告メッセージを抑止し、非表示にすることができます。マニュアルレビューなどの結果、検 出された警告メッセージを修正不要と判断した場合などに使用します。一旦抑止した警告メッセージは、 次回以降のバージョンでも抑止されたままにすることができます。

#### 1 メッセージの抑止

(1) 抑止したい警告メッセージを選択し [この診断を抑止] をクリックします。

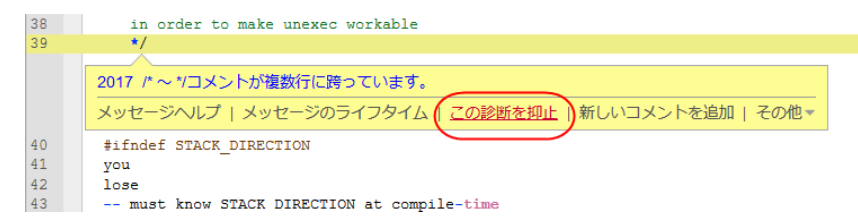

(2) 警告メッセージを抑止する理由を「逸脱タグ」で管理することができます。

[新しい逸脱を追加] で新しい逸脱タグを追加することができます。 [繰り越し] にチェックがあると、その警告メッセージは次回以降のバージョンでも抑止されたままに なります。

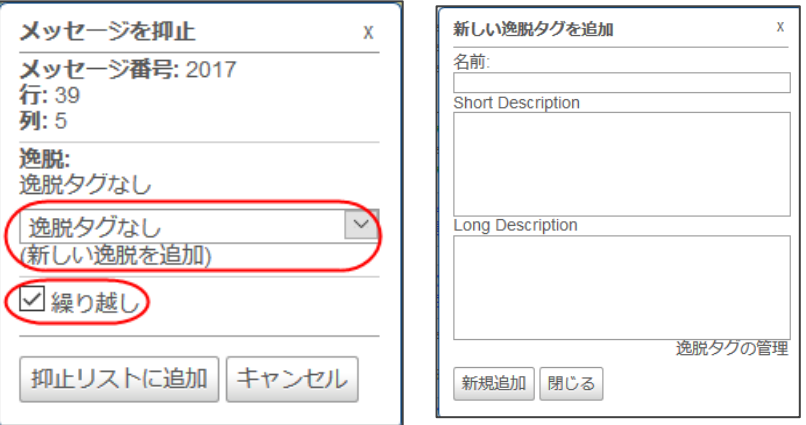

(3) [抑止リストに追加] ボタンを押下します。 他にも抑止したい警告メッセージがあれば同じ操作を繰り返します。

#### (4) 抑止リストに追加しただけでは、まだ抑止は実行されていません。 画面上部の [抑止待ち項目のリスト] を選択します。

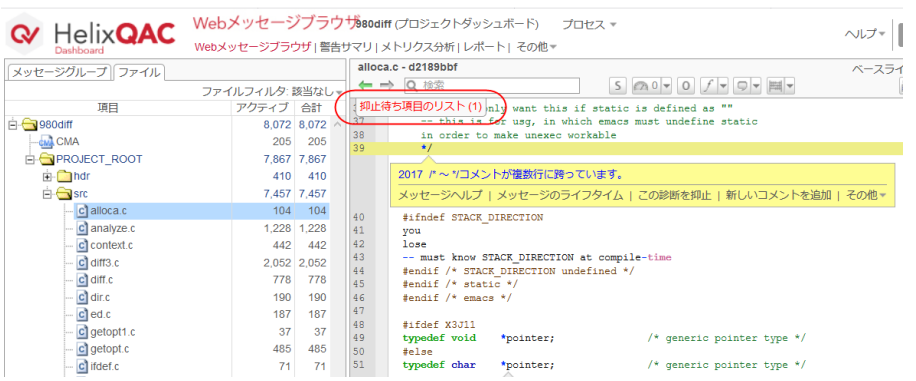

(5) [メッセージを抑止] ボタンを押下するとメッセージが抑止されます。

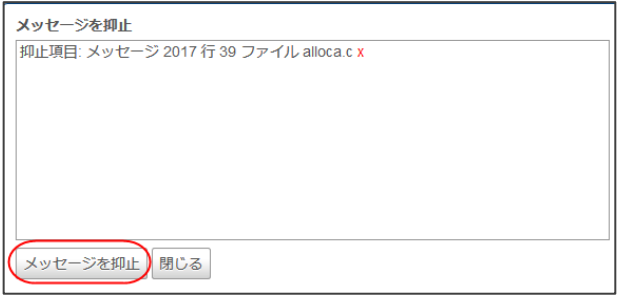

(6) 抑止された警告メッセージは「アクティブ」にカウントされなくなります。

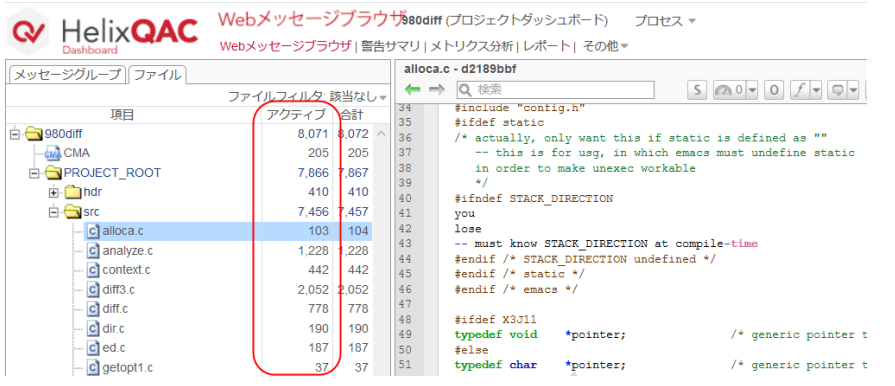

(7) 画面上部の [S] ボタンを押すと、抑止した警告メッセージを再表示させることができます。 メッセージの表示色が変わっていて他のメッセージと区別されています。

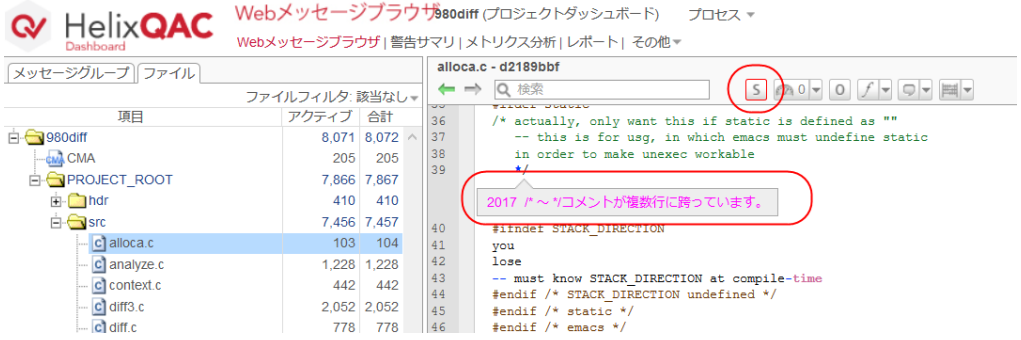

## 2 抑止情報管理

抑止した警告メッセージは全てDashboardで管理されています。

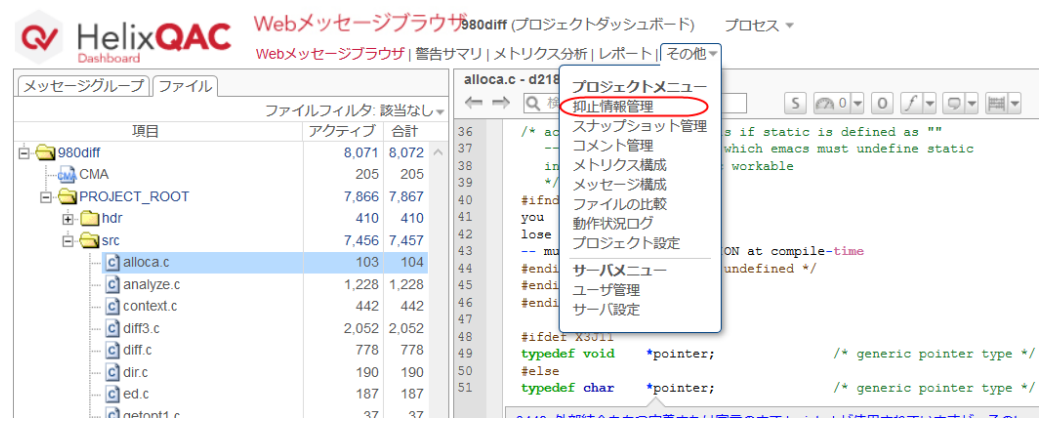

#### (1) メニュー [その他] > [抑止情報管理] をクリックします。

#### (2) 上段の一覧から抑止情報を選択すると、下段に詳細が表示されます。

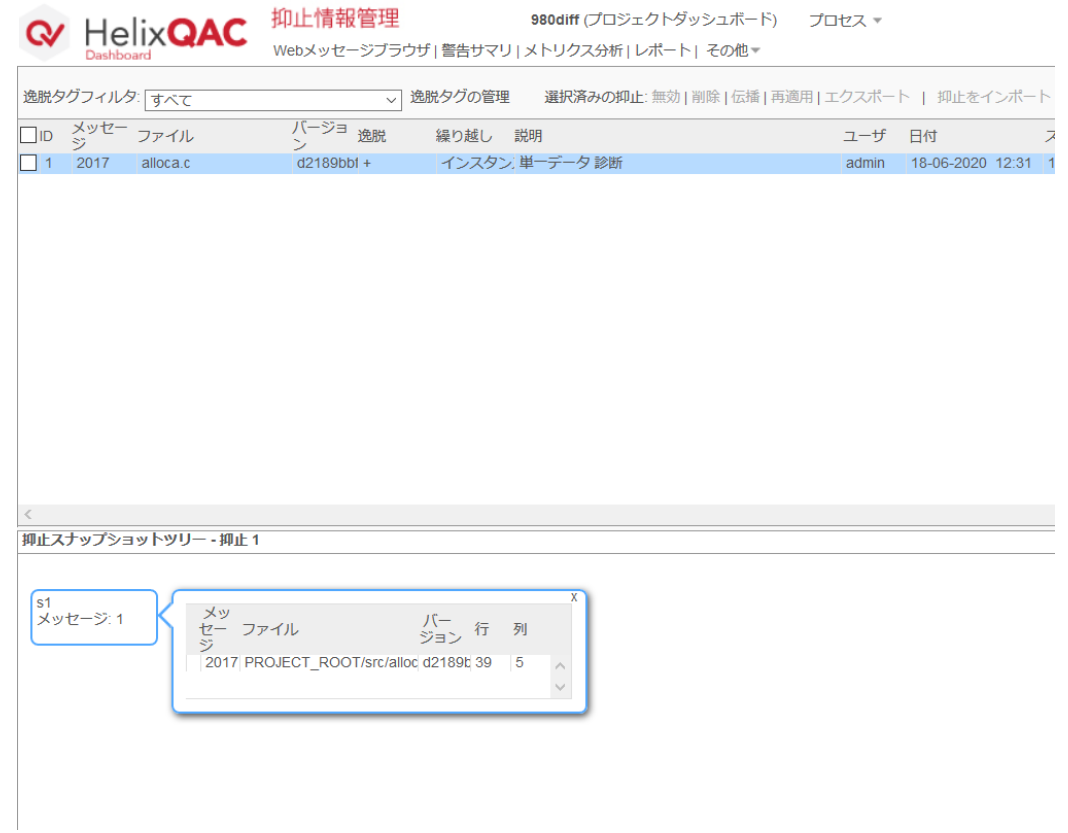

# <span id="page-20-0"></span>5 その他

#### <span id="page-20-2"></span><span id="page-20-1"></span>5.1 データベースのバックアップ Ħ

# <span id="page-20-3"></span>5.1.1 データベースのバックアップ(Windows)

#### 1 サーバの停止

- (1) サーバをWindowsサービスから起動している場合 Windows のサービス一覧から「Helix QAC Dashboard Service」サービスを停止します。 さらに、Windowsタスクマネージャを起動します。[プロセス]タブにおいてqavserver.exeが実行中 であれば手動で終了します。
- (2) サーバを直接起動している場合 Windowsタスクマネージャを起動します。[プロセス]タブにおいてqavserver.exeが実行中であれば、 手動で終了します。

#### <span id="page-20-4"></span>2 データベース格納パスの特定

データベースの格納パスを確認します。確認方法は以下です。

- (1) サーバをWindowsサービスから起動している場合
	- サーバのiniファイルをテキストエディタで開きます。

ファイルパス例: C:¥ProgramData¥Perforce¥Helix QAC Dashboard.ini

※iniファイルの内容例

[Service] 1.0¥port=32480 1.0¥Servers¥TEST¥config=C:/ProgramData/Perforce/Helix-QAC-Dashboard/config/TEST/TEST.xml 1.0¥Servers¥TEST¥auto=0

・・・

「1.0¥Servers¥<servername>¥config=」の後に記載のXMLファイルをテキストエディタで開きま す。db pathの値がデータベース格納パスです。

※XMLファイルの内容例

```
<?xml version="1.0" encoding="UTF-8"?>
<qav>
    <options>
        <db path="C:/ProgramData/Perforce/Helix-QAC-Dashboard/config/TEST/db/"/>
・・・
```
(2) サーバを直接起動している場合

qavserver.exe の起動時に指定したXMLファイルをテキストエディタで開きます。 XMLファイルのデフォルトはqavserver.exeと同じ場所にあるconfig.xmlです。 db pathの値がデータベース格納パスです。

※XMLファイルの内容例

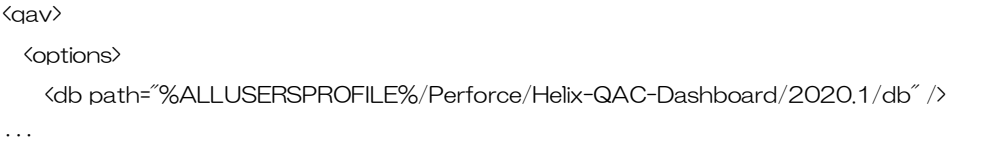

#### 3 バックアップ

上で確認したデータベースの格納パスをすべてコピーしてバックアップを作成します。

# <span id="page-21-1"></span><span id="page-21-0"></span>5.1.2 データベースのバックアップ(Linux)

#### 1 サーバの停止

ターミナルを起動し、次のコマンドを起動してサーバのプロセスIDを取得します。

実行コマンド: ps -ef | grep qavserver

※コマンド実行例

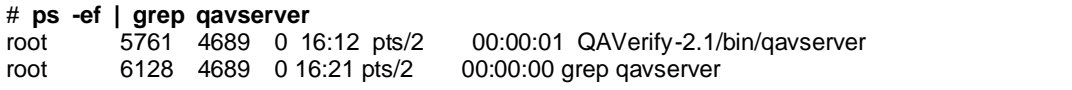

さらに、次のコマンドを起動してサーバを停止します。 実行コマンド: kill <プロセスID>

※コマンド実行例

# **kill 5761**

#### <span id="page-21-2"></span>2 データベース格納パスの特定

qavserver の起動時に指定したXMLファイルをテキストエディタで開きます。 XMLファイルのデフォルトはqavserverと同じ場所にあるconfig.xmlです。 db pathの値がデータベース格納パスです。

※XMLファイルの内容例

```
<qav>
  <options>
    <db path="/var/tmp/Perforce/Helix-QAC-Dashboard/2020.1/db" />
・・・
```
#### 3 バックアップ

上で確認したデータベースの格納パスをすべてコピーしてバックアップを作成します。

# <span id="page-22-0"></span>5.2 サービスの削除(Windowsのみ)

サーバをWindowsサービスとして登録した後、サービスを削除する際は、以下の手順でサービスを削除し ます。

#### 1 サービス削除用バッチファイルを実行

- コマンドプロンプトを管理者として実行します。
- ⚫ カレントディレクトリをDashboardのインストールディレクトリ直下に変更します。
- qavunreg.batを実行します。

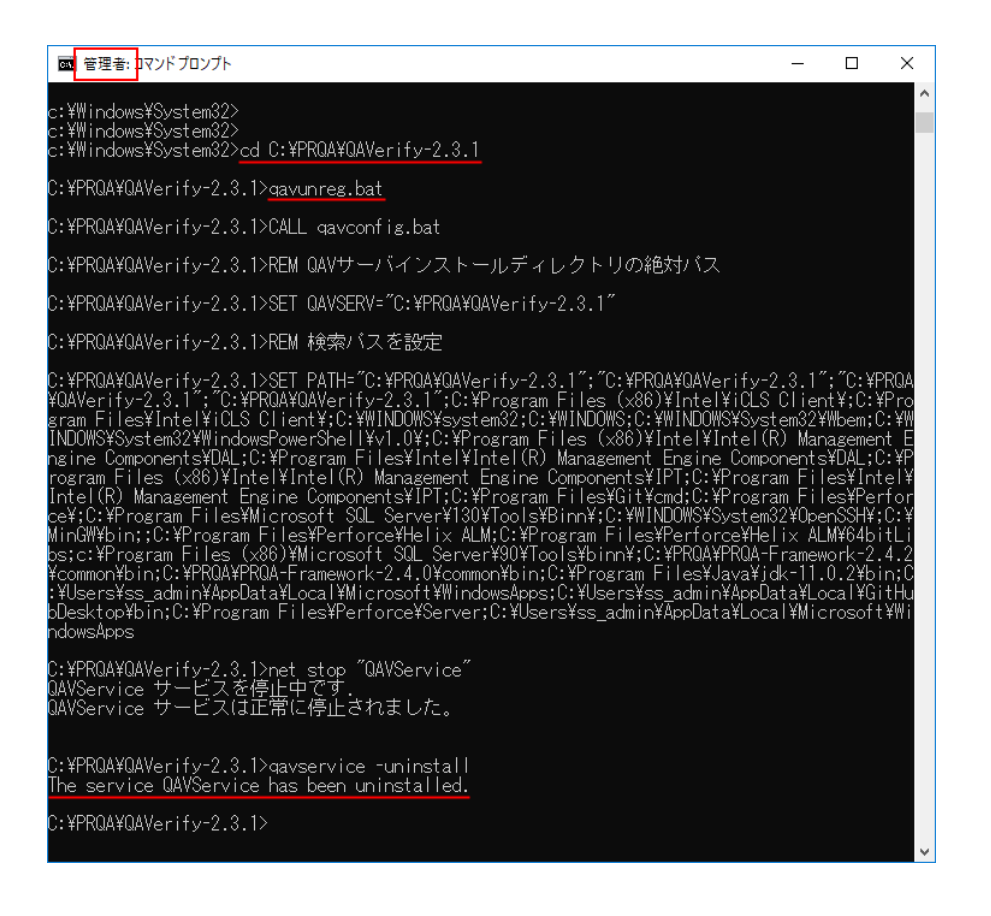

#### 2 サービスが削除されていることを確認

Windowsのサービスを開き、「Helix QAC Dashboard Service」が削除されていることを確認します。

# <span id="page-23-0"></span>5.3 プロジェクトの削除

# 5.3.1 プロジェクトの削除(Windows)

- (1) [5.1.1](#page-20-2)[「データベースのバックアップ\(](#page-20-2)Windows)」の[1](#page-20-3)と[2](#page-20-4)の手順でサーバを停止し、データベース の格納パスを確認します。
- (2) データベースの格納パスのディレクトリ配下には、各プロジェクトの名称をもつディレクトリがあり ます。削除する対象のプロジェクトディレクトリを削除ください。
- (3) サーバをサービスとして起動する場合は、Windows のサービス一覧から「Helix QAC Dashboard Service」サービスを開始します。 サーバを直接起動する場合は、<Dashboardインストール先>¥qavserver.exe を実行します。

# 5.3.2 プロジェクトの削除(Linux)

- (1) [5.1.2](#page-21-0)[「データベースのバックアップ\(](#page-21-0)Linux)」の[1](#page-21-1)と[2](#page-21-2)の手順でサーバを停止し、データベースの格 納パスを確認します。
- (2) データベースの格納パスのディレクトリ配下には、各プロジェクトの名称をもつディレクトリがあり ます。削除する対象のプロジェクトディレクトリを削除ください。
- (3) <Dashboardインストール先>/qavserver を実行しサーバを起動します。